# Utiliser les « clouds » **Google Drive et Onedrive** cours 3

### **GOOGLE DRIVE**

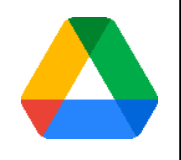

### Accéder en ligne à Google Drive

- Si vous avez un compte Google, votre cloud Google drive est accessible en ligne:
	- Cliquez sur (grille google chrome) pour y accéder ,
	- Gérer vos dossiers et fichiers
		- importer des fichiers ou des dossiers
		- Partager,
		- Utiliser des fichiers « office »,
		- Créer/Modifier des documents

### Configurer Google Drive

- Pour configurer, sauvegarder et synchroniser votre compte à partir de votre PC,:
	- il faut installer l'application « Drive pour ordinateur »
	- (ouvrir google drive/cliquez sur la roue crantée)
	- Puis,lancer l'application pour associer (la 1ère fois) votre ordinateur à votre compte Drive
- Pour utiliser Drive « hors connexion » il faut avoir coché la case « mode hors connexion » dans les préférences

### La synchronisation avec Drive

- 2 modes de synchronisation, soit :
	- Vous stockez vos fichiers sur le drive uniquement (fonctionnement en « streaming »)
	- et vous choisissez les fichiers à rendre disponibles hors connexion
	- Vous stockez les fichiers sur le drive et sur l'ordinateur qui sont ainsi tous disponibles hors connexion

Pour choisir : icône Drive/ roue crantée/préférences/ Google drive

### Configurer la sauvegarde des fichiers sur Google Drive

- Capacité de stockage gratuite : 15 Go (Gmail+Drive+Google photos)
- Cliquez sur le petit nuage en bas à droite dans la barre des tâches (icônes cachées)
- Cliquez sur la roue crantée puis « préférences » pour configurer Drive
- A chaque modification des fichiers, ceux-ci sont mis à jour dans la sauvegarde

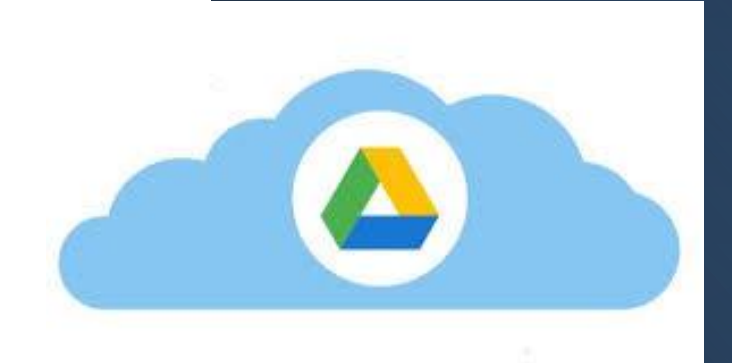

### Sauvegarder vos fichiers

Fenêtre qui s'ouvre après avoir lancé « drive »/ roue crantée sur l'ordinateur

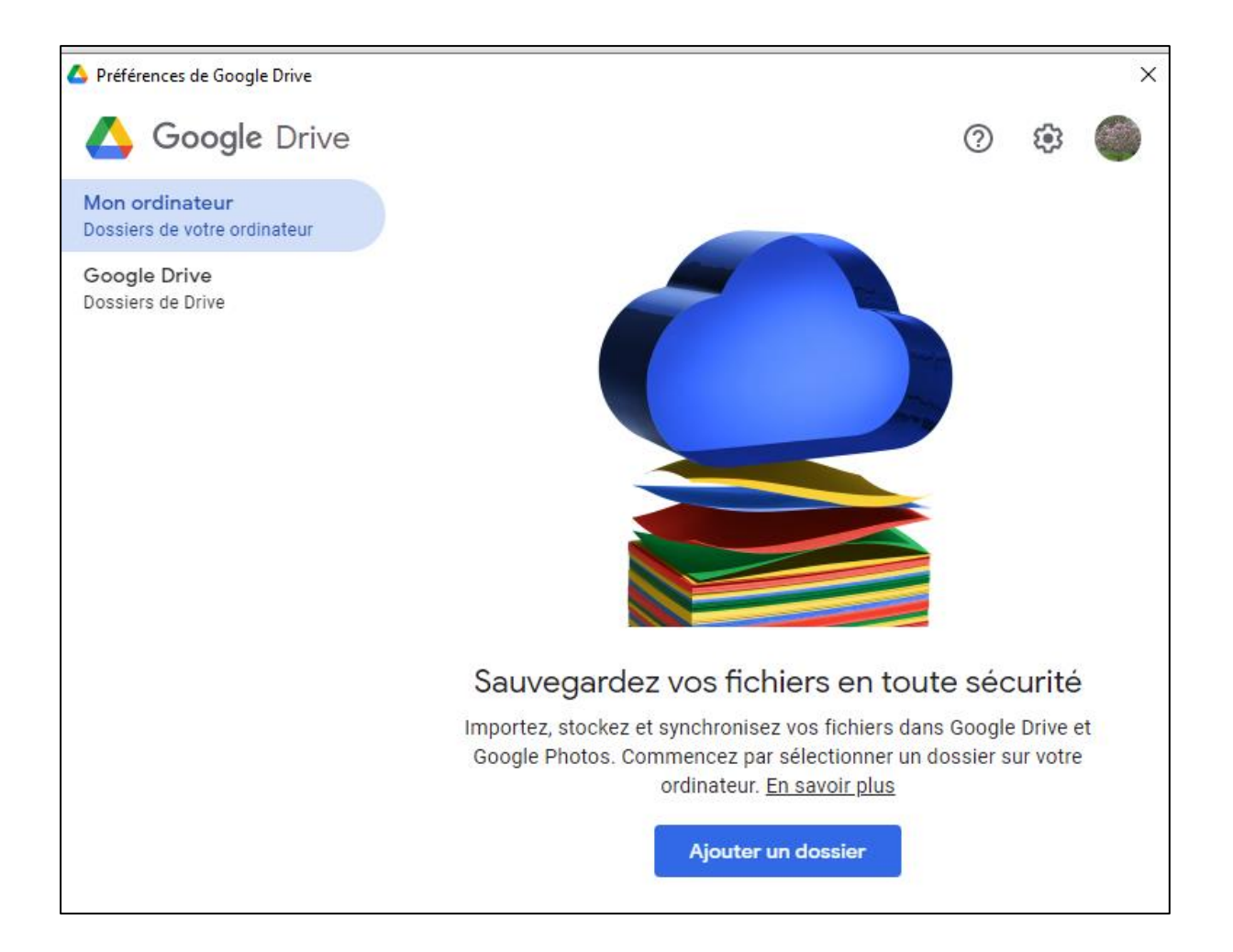

### Partager un dossier avec Drive

Le processus est le même qu'avec Dropbox en utilisant l'explorateur Windows ou directement dans le cloud

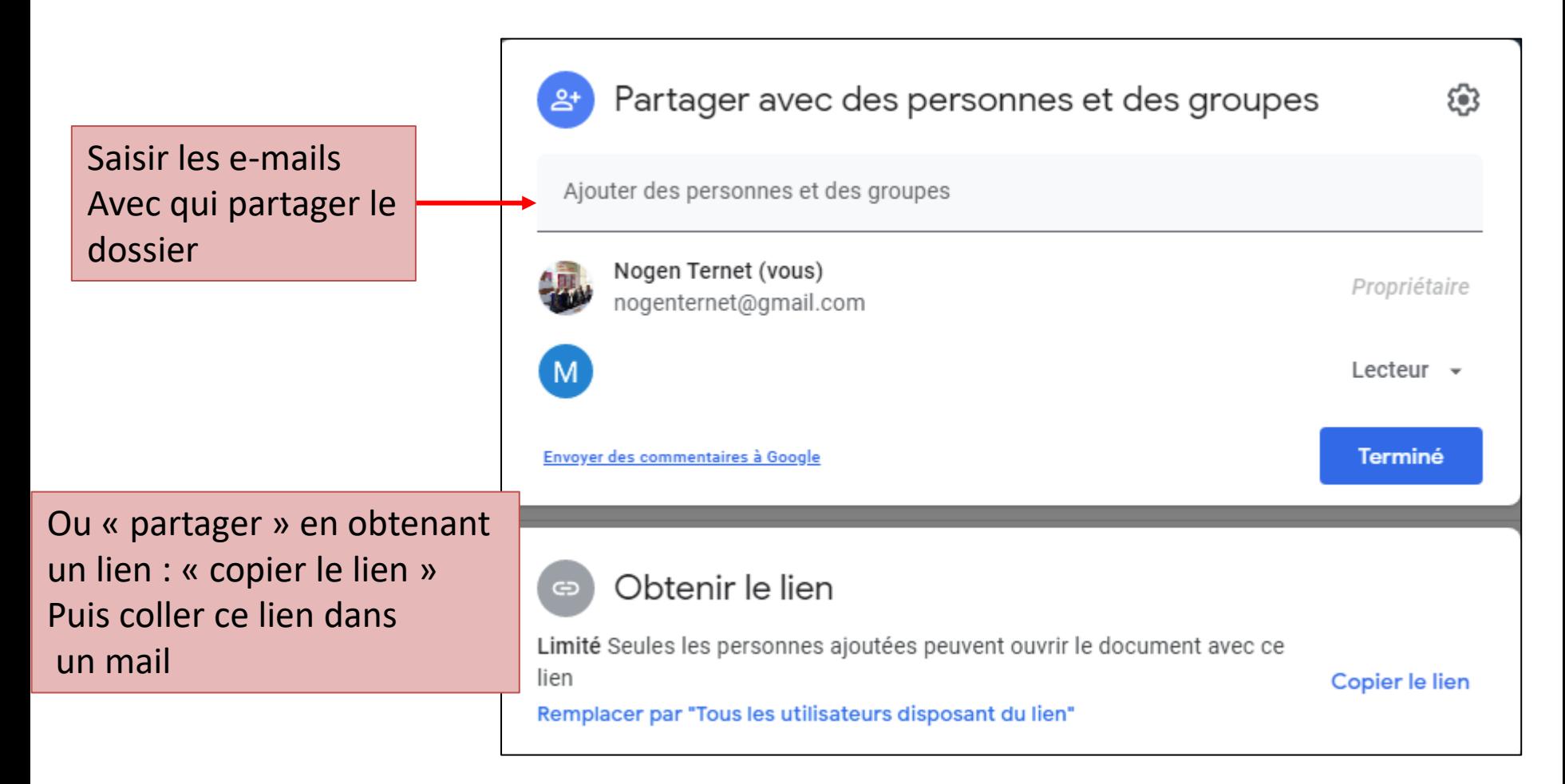

#### Partager un dossier avec Drive

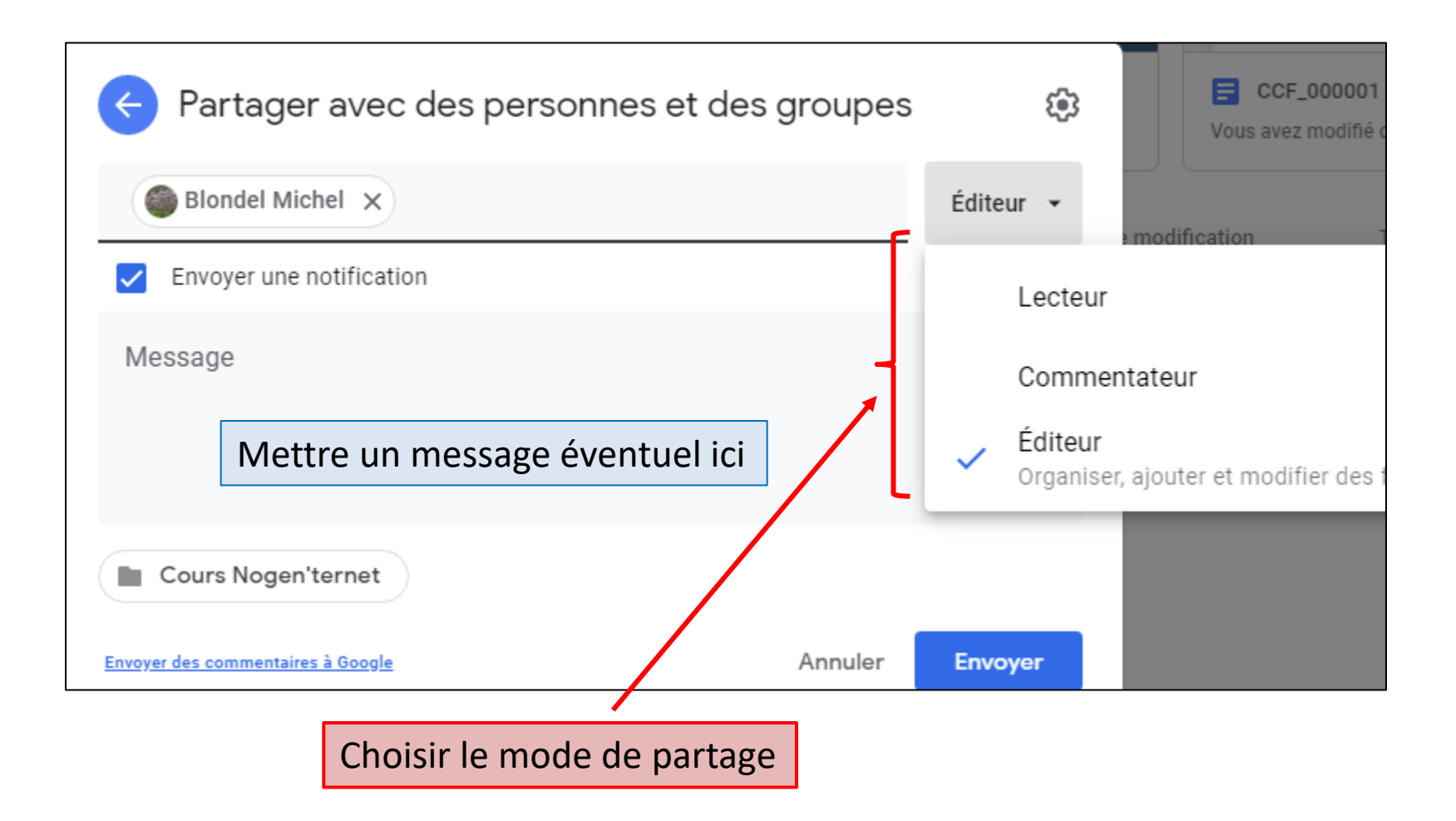

# E-mail reçu par le destinataire du partage

Il suffit au destinataire qui reçoit ce mail de cliquer sur « ouvrir » pour accéder au répertoire partagé ou au fichier

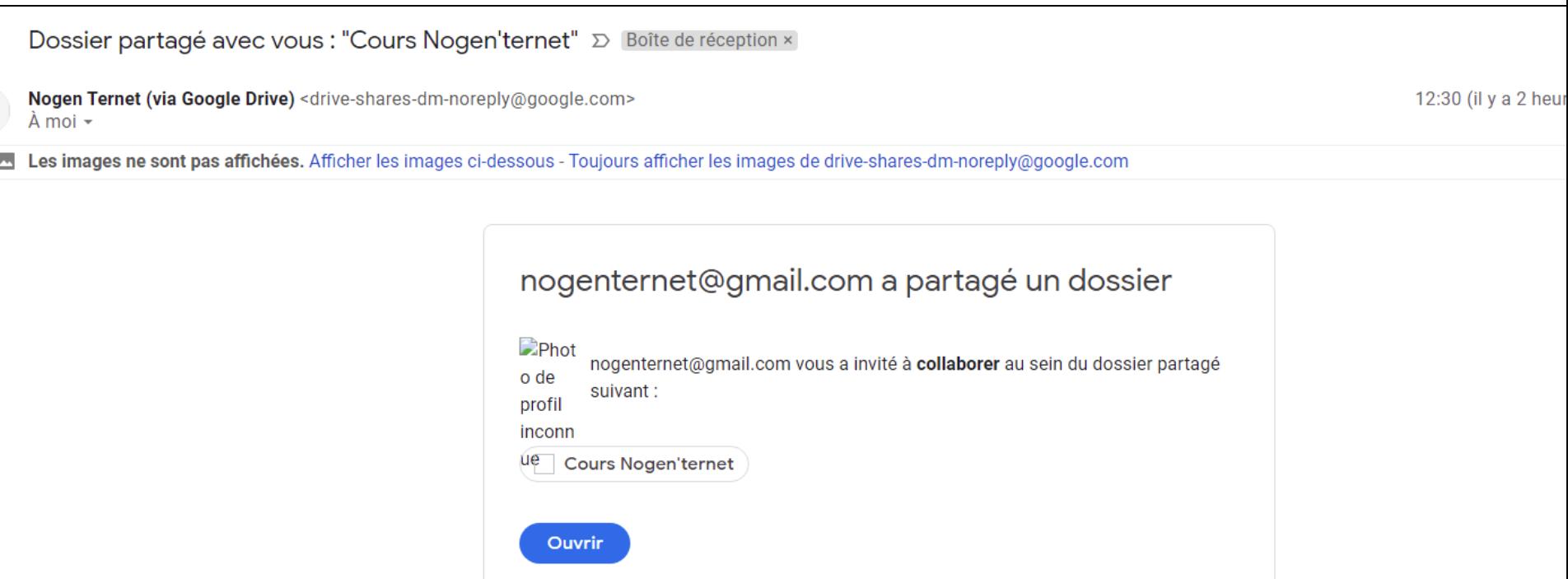

Si vous ne souhaitez pas recevoir de fichiers de cet expéditeur, bloquez-le dans Drive

## Centre de formation google

- N'hésitez pas à consulter le centre de formation :
	- Ouvrez google drive (voir cours)
	- Cliquez sur le « ? »
	- Sélectionnez « formation »
- Ou cliquez sur ce lien :
	- [https://support.google.com/a/users/answer/9282958](https://support.google.com/a/users/answer/9282958?p=drive_training&visit_id=637812461116783607-473384957&rd=1) ?p=drive\_training&visit\_id=637812461116783607-473384957&rd=1

## **ONE DRIVE**

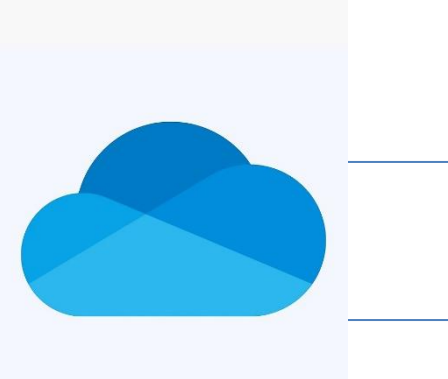

#### OneDrive, comment s'en servir

- Il suffit de disposer d'un compte Microsoft (OneDrive est préinstallé avec Windows 10)
	- en principe tous les utilisateurs Windows 10 ont dû en créer un lors de l'activation w10
	- Sinon il faut en créer un, (demarrer/paramètres/compte microsoft) ou sur le site « onedrive.live.com, puis « se connecter »
- Où trouver OneDrive?
	- Il est présenté avec l'explorateur de fichier dans la colonne de gauche, comme un répertoire,
	- Dans la barre des tâches icône cachée, cliquez sur le nuage
	- Il est aussi accessible via le lanceur d'application de Microsoft 365,

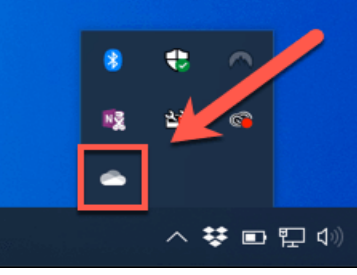

– Où via l'interface web « onedrive.live.com »

#### Accès « en ligne » à OneDrive

- Ouvrir Chrome,
- Tapez OneDrive dans la recherche google
- Ouvrir « onedrive.live.com », se connecter
- Saisir votre ID (e-mail de compte microsoft) et votre mot de passe (ou créer un compte)
- Vous accédez à votre OneDrive

# Explorateur One drive

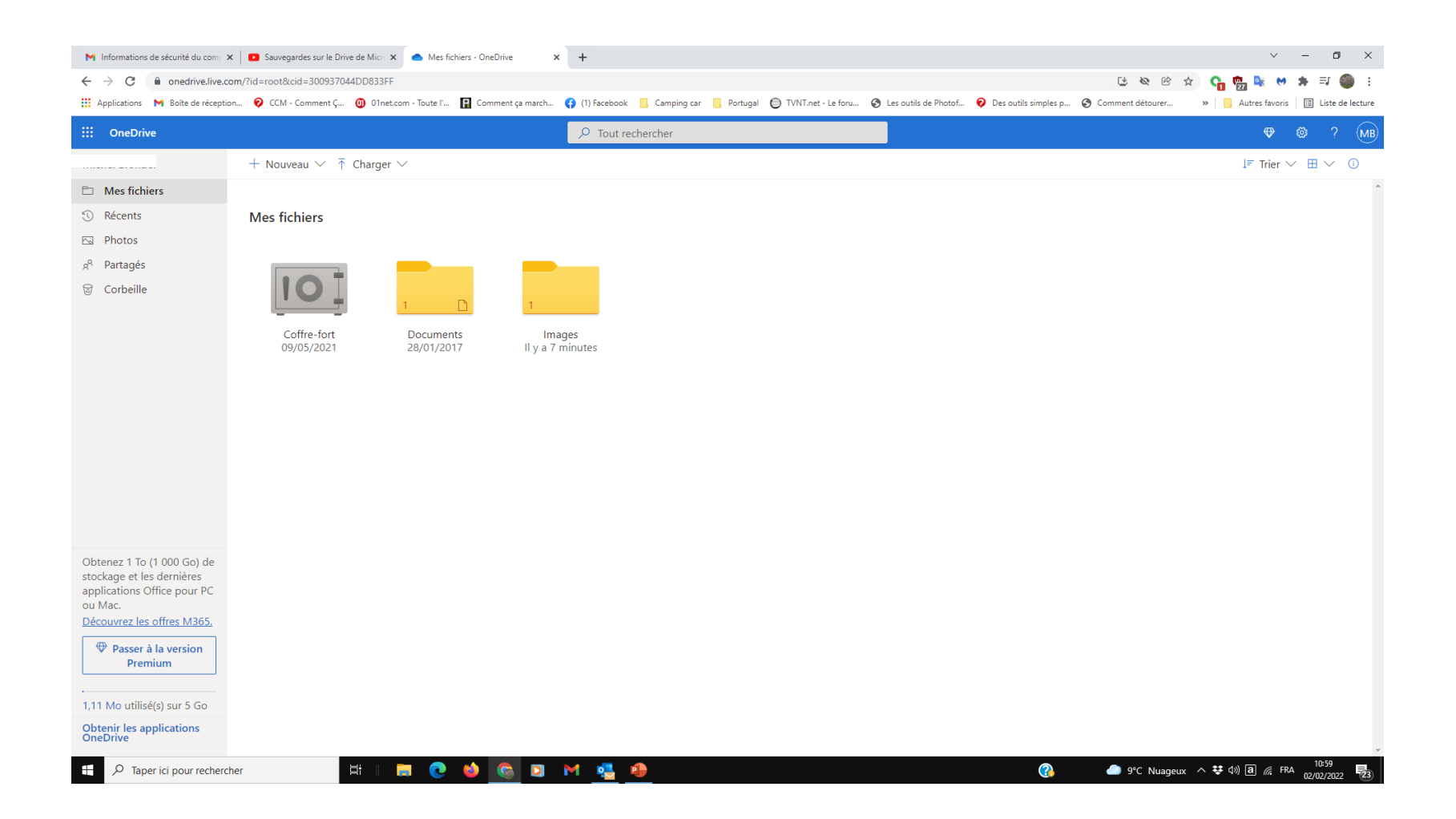

#### Sauvegarder et synchroniser sur Onedrive

- Capacité de stockage gratuite : 5Go,
- Par défaut, avec Windows 10 Onedrive est actif
- Les documents utilisateurs vont sur OneDrive, il est possible :
	- De les partager,
	- De les récupérer si vous réinstaller windows10
- La mise à jour par Windows est en continu
- Il faut synchroniser votre PC avec votre compte Microsoft:
	- Menu démarrer/paramètres/comptes : vérifiez que vous êtes connecté à votre compte Microsoft
	- Synchronisez vos paramètres (permet de sauvegarder thèmes, préférences mot de passe et autres éléments de windows 10
	- Sauvegardez vos documents : Menu démarrer/paramètres/Sauvegarde puis sélectionnez vos documents et fichiers multimédias à sauvegarder (contenu du bureau, bibliothèques etc…)
	- Démarrez la sauvegarde

### Accéder à One Drive depuis la barre des tâches ou via l'explorateur Windows

Cliquez sur l'icône pour ouvrir « ouvrir le dossier » pour afficher :

- Les derniers fichiers synchronisés
- Le dossier coffre fort

Ou utilisez l'explorateur de fichier, pour accéder (à gauche de l'écran) à vos dossiers « OneDrive)

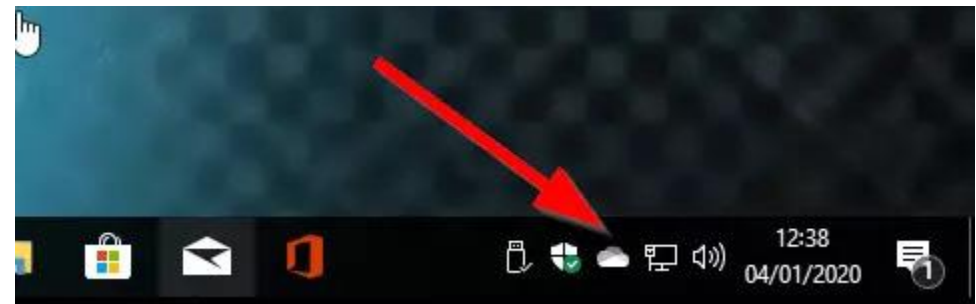

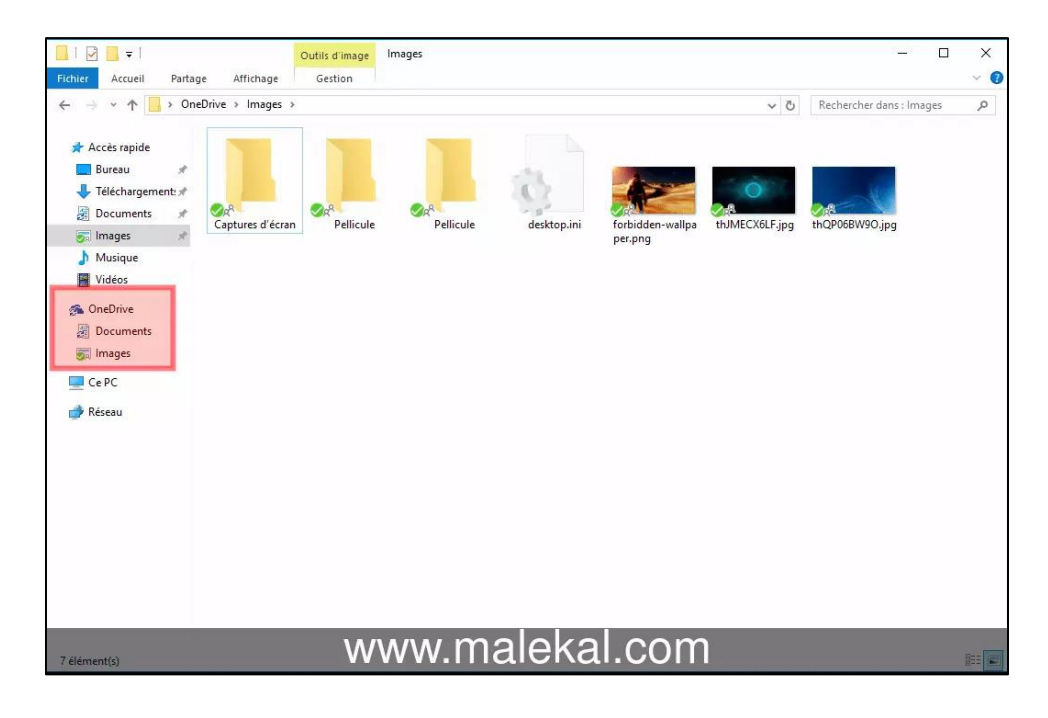

#### Le dossier « coffre fort » de One drive

- C'est une spécificité de Onedrive
- C'est une zone protégée où vous pouvez stocker vos documents les plus confidentiels tout en conservant un accès « facile » en tous lieux
- Il faut donc le configurer avec une méthode d'authentification « forte » ou à deux étapes
- Le coffre se verrouille automatiquement après une période d'inactivité

#### Pour désactiver OneDrive

- Cliquez sur l'icône « nuage » de la barre des tâches (icône cachée)
- Cliquez sur « Aide et paramètres » (en bas de la fenêtre)
	- Cliquez sur « Fermer OneDrive »
	- Préférences/onglet compte/ supprimer le lien vers ce PC

#### Vidéo OneDrive

• https://youtu.be/IPba0HBDFz0